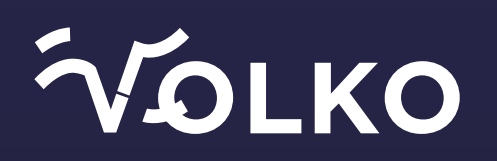

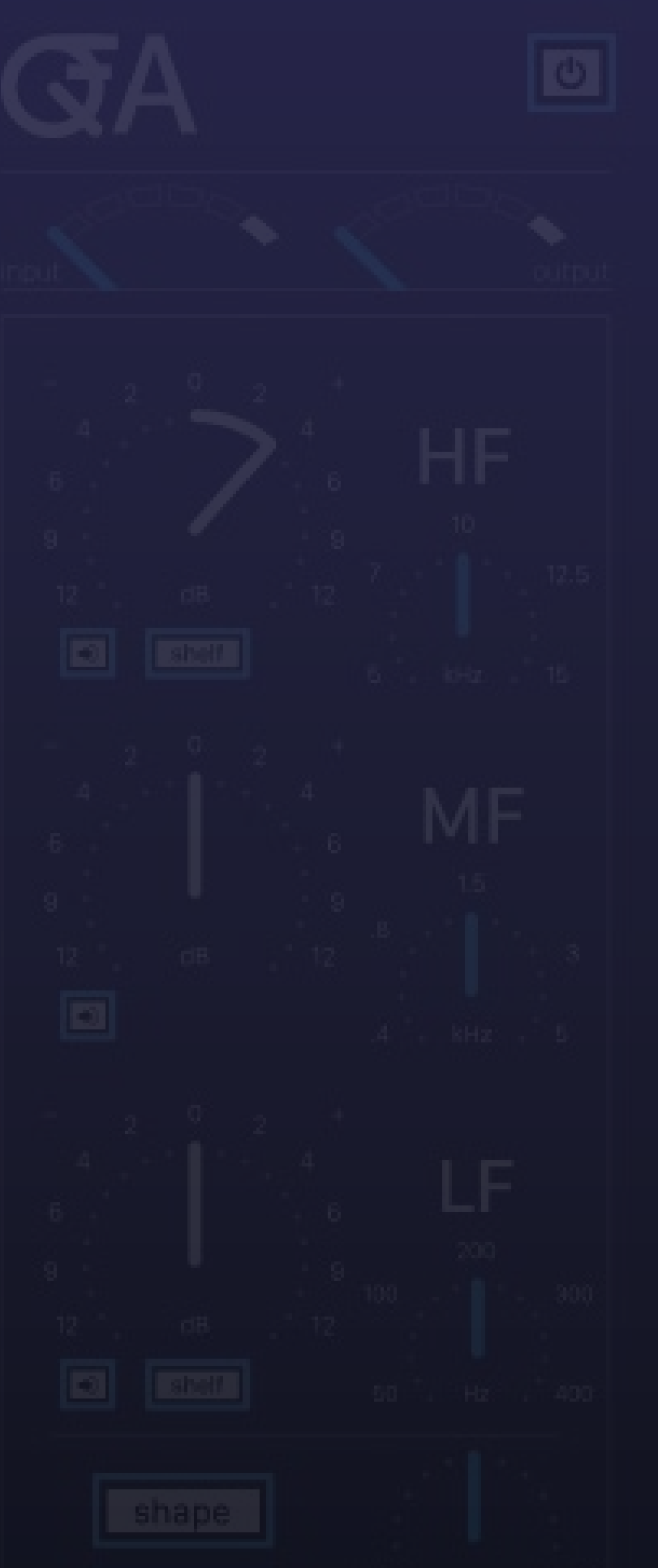

# USER MANUAL

document version 1.0

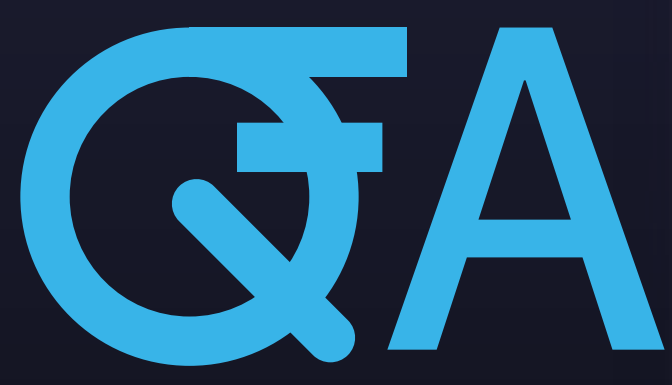

Vintage American 3-Band Parametric Equalizer

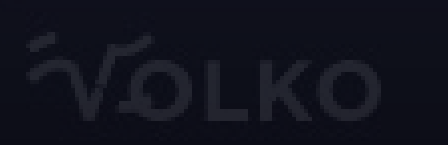

Copyright © 2017 Volko Audio LLC. High-End Digital Audio Algorithms are used under license from BTE Audio. Copyright © 2005-2017 Boğaç Topraktaş. All rights reserved. All trademarks Acknowledged.Mac is a trademark of Apple Computer Inc. The "Built for Mac OS X" graphic is a trademark of Apple Computer Inc. used under license. AAX is a trademark of Avid. VST and VST3 are trademarks of Steinberg Media Technology AG. Windows is a trademark of Microsoft Corporation. Other trademarks mentioned are held by their respective owners.

### **Contents**

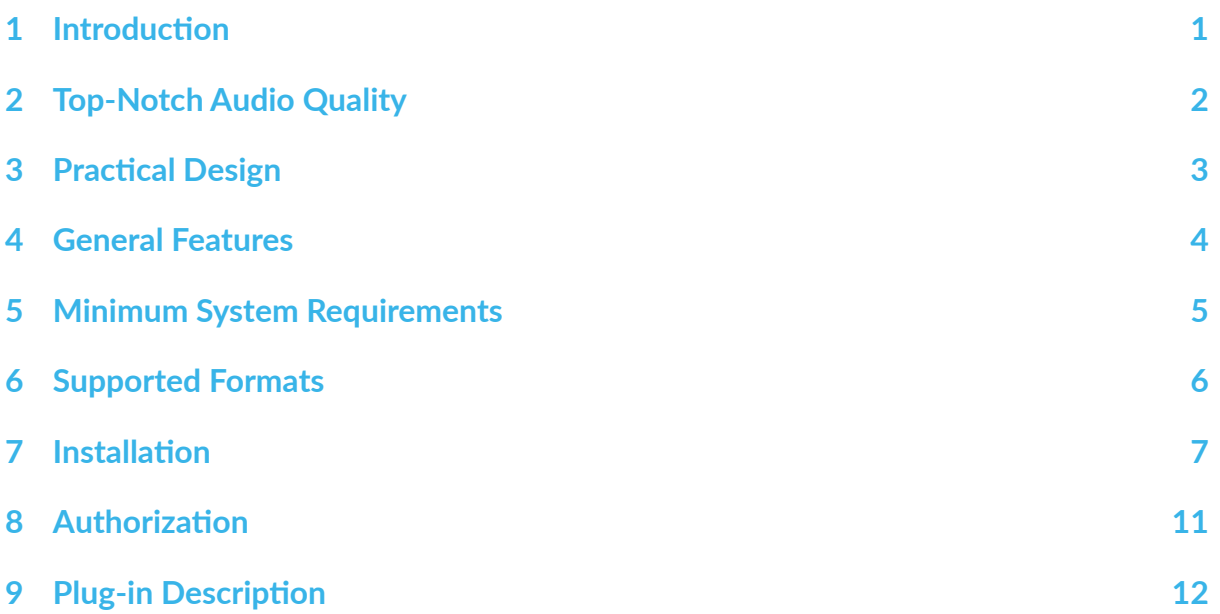

<span id="page-3-0"></span>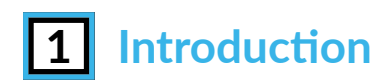

Thank you for choosing Volko Audio!

QA digitally recreates the sounds of the legendary API 550A<sup>[1](#page-3-1)</sup> vintage American 3 band parametric equalizer.

You can get support at [www.volkoaudio.com.](http://www.volkoaudio.com) Please use the support menu.

In order to get the most out of the plug-in, please register your product at [www.volkoau](http://www.volkoaudio.com)[dio.com.](http://www.volkoaudio.com)

<span id="page-3-1"></span><sup>&</sup>lt;sup>1</sup>API is a trademark of Automated Process, Inc. the originator of the 550A and is not affiliated with Volko Audio LLC

# <span id="page-4-0"></span>**2 Top-Notch Audio Quality**

Unleash your inner mad scientist with the Q American Series plug-ins and add a special note to your music.

The three Q-series plug-ins are designed to work together, complementing each other, eliminating phase and artifact problems that arise when linking together different plugins. The fixed QG plug-in allows you to chisel your signals with surgical precision, while the parametric QA and QB plug-ins offer all the flexibility required to make your guitars sing a clear soft tune, or to achieve that heavy metal shredding sound.

The QA plug-in is highly optimized to keep your CPU under low stress, while still maintaining top quality sound output.

<span id="page-5-0"></span>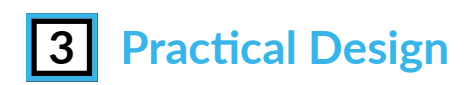

The sleek interface of the Q-series plug-ins is intuitive, user-friendly and easy on the eyes. It will keep you running tirelessly even after hours of hard work. You will not be able to help yourself from falling in love with it!

# <span id="page-6-0"></span>**4 General Features**

The QA plug-in is a three band parametric equalizer.

- Low Frequency Shelving/Peaking: Selectable filter type: Shelving or Peaking. Five selectable center frequencies: 50Hz, 100Hz, 200Hz, 300Hz and 400Hz.
- Mid Frequency Peaking: Five selectable center frequencies: 400Hz, 800Hz, 1.5kHz, 3kHz and 5kHz.
- High Frequency Shelving/Peaking: Selectable filter type: Shelving or Peaking. Five selectable center frequencies: 5kHz, 7kHz, 10kHz, 12.5kHz and 15kHz.
- Band Pass Filter: Fixed bandwidth: 50Hz to 15kHz. Independently insertable of all other bands.
- Extremely High Processing Efficiency.
- "Proportional Q" narrows filter bandwidth.
- Proprietary topology which is optimized for low latency, low noise and high dynamic range.
- Built-in reference-quality upsampling algorithm which can be enabled at sampling frequencies 44.1 kHz and 48 kHz to achieve bell shape symmetry at high frequencies.
- Supports sampling frequencies up to 384 kHz.
- Clickless parameter update.

### <span id="page-7-0"></span>**5 Minimum System Requirements**

- 40 MB free hard disk space
- Windows 7 or newer, 32-bit (x86) or 64-bit (x64) processor with 2 GB RAM
- Mac OS X 10.7 or higher, Intel Processor with 2 GB RAM
- Display capable of 1024x768
- VST, VST3, AU or AAX capable host program
- ASIO supporting sound card (recommended)

<span id="page-8-0"></span>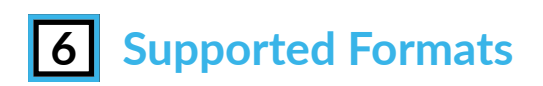

The QA plug-in is provided in three separate formats VST, VST3, AU and AAX. It is built for use within a digital audio workstation or an editing software.

## <span id="page-9-0"></span>*<u>Installation</u>*

#### **1. Windows Installation**

To install Volko Audio QA plug-in, run (for 32-bit Windows) QA1.0.0\_32.exe or (for 64-bit Windows) QA1.0.0\_64.exe.

The installer offers three file formats of the QA plug-in

- VST
- VST3
- AAX

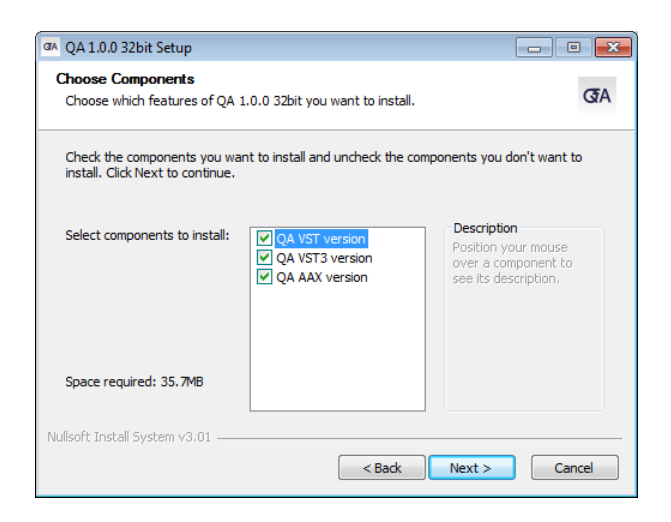

If both VST and VST3 are selected, the installer will first ask for destination folders for both plug-ins. After you select the plug-in destination folder, you need to select the installation folder (usually located in  $C:\$ Program Files).

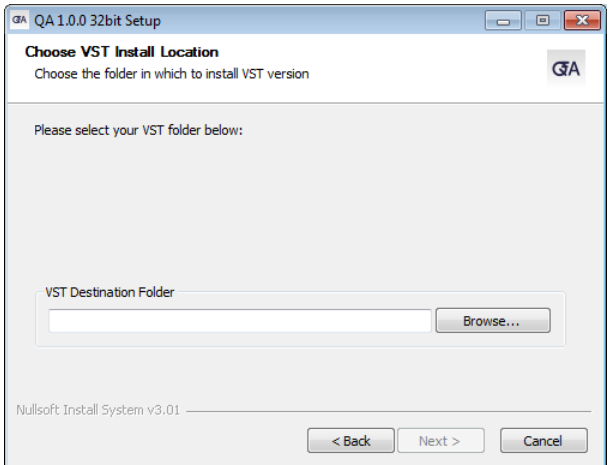

Selecting the VST plug-in destination folder

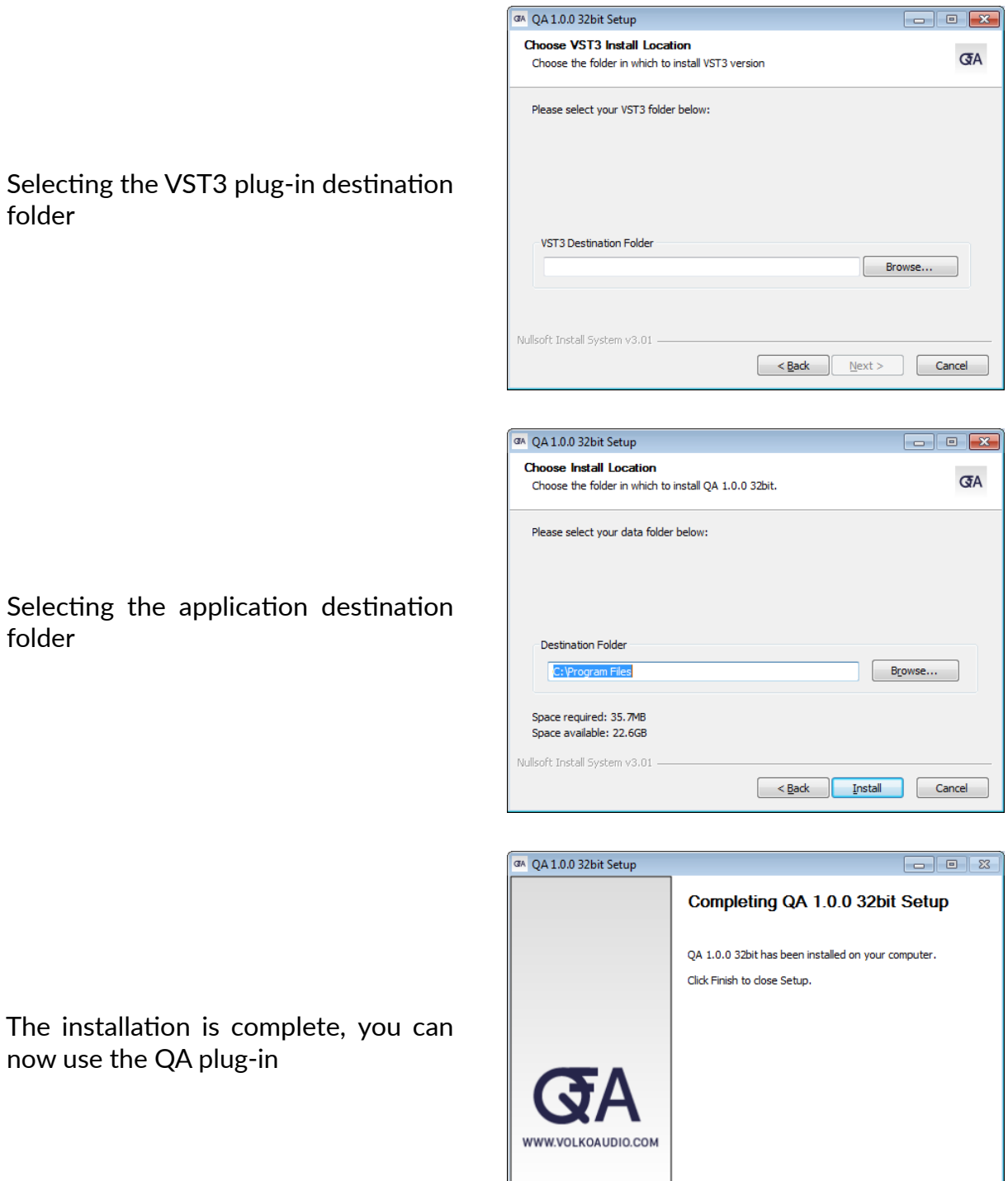

 $\begin{tabular}{|c|c|c|c|} \hline & < \text{Back} & \text{Finish} & \text{Cancel} \\ \hline \end{tabular}$ 

#### **2. Mac OS X Installation**

To install the QA plug-in on Mac OS X, run QA1.0.0.dmg and then QA1.0.0.pkg and follow the installation instructions.

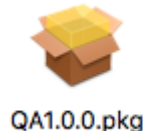

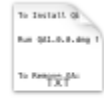

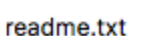

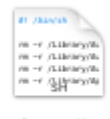

uninstall.sh

Install QA 1.0.0 Important Information To Install OA: **Introduction** Run QA1.0.0.dmg file then run QA1.0.0.pkg file and follow the installation<br>instructions.  $\bullet$  Read Me License To Remove QA: Destination Select You can use uninstall.sh script that comes with dmg file or you can delete the files manually. lnstallation Type Installation In order to run the uninstall.sh script, run QA1.0.0.dmg file then open a terminal and enter the following command: Summary sudo /Volumes/QA1.0.0.dmg/uninstall.sh If you need to uninstall QA manually, please delete the following files: "/Library/Audio/Plug-Ins/Components/QA.component"<br>"/Library/Audio/Plug-Ins/VST/QA.vst"<br>"/Library/Audio/Plug-Ins/VST3/QA.vst3"<br>"/Library/Application\ Support/Avid/Audio/Plug-Ins/QA.aaxplugin" WWW.VOLKOAUDIO.COM Print... Save... Go Back Continue

Installation instructions

Accept the License agreement

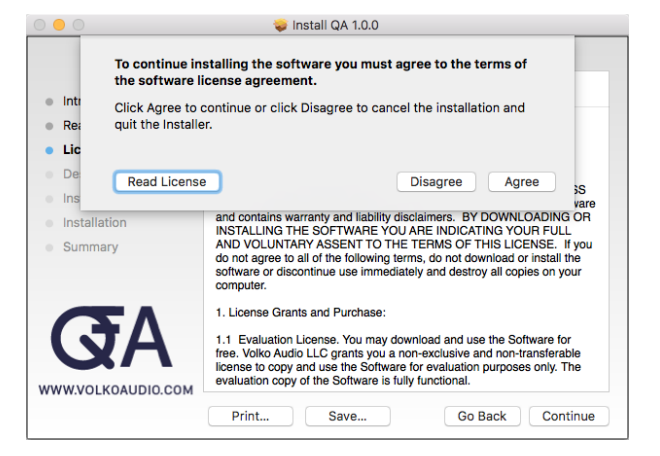

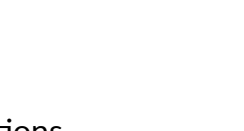

Space requirements and install location.

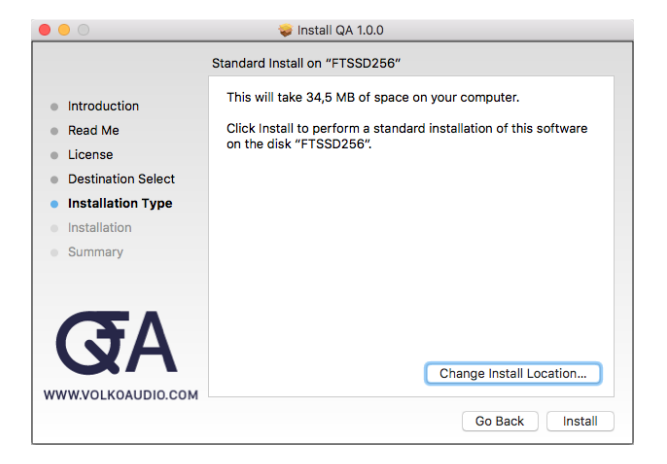

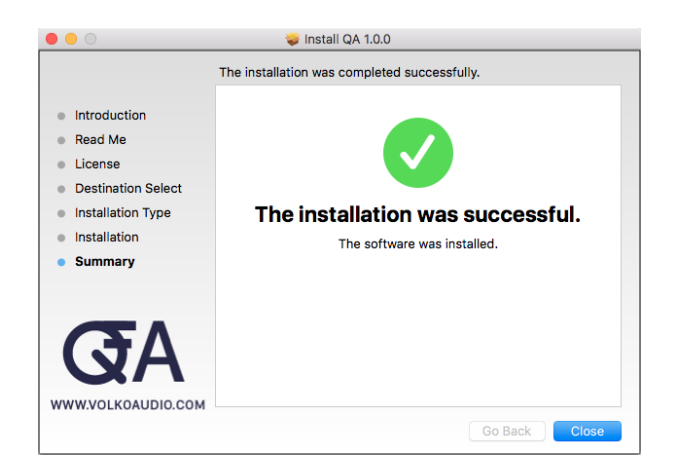

The installation is complete, you can now use the Volko Audio QA plug-in

# <span id="page-13-0"></span>**8** Authorization

When you first start the QA plug-in, you will be asked to activate your product. We offer a 30 day free trial period during which you can use the plug-in without any limitations. In order to continue using your trial product, just click on "Free Trial".

If you would like to activate your product, we offer an online and an offline activation method.

#### **1. Online Activation**

If you would like to activate your product by using a serial number, you can purchase a license from [www.volkoau](https://www.volkoaudio.com)[dio.com.](https://www.volkoaudio.com) You can enter your serial number in the designated fields in the plugin activation window. After activating you can use your product without any limitations.

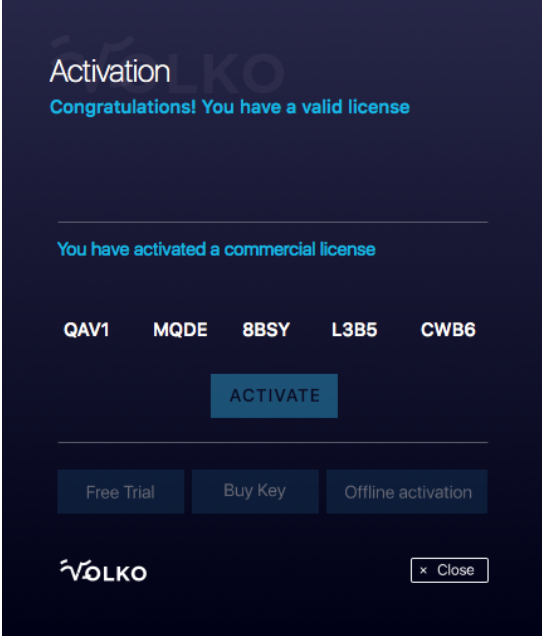

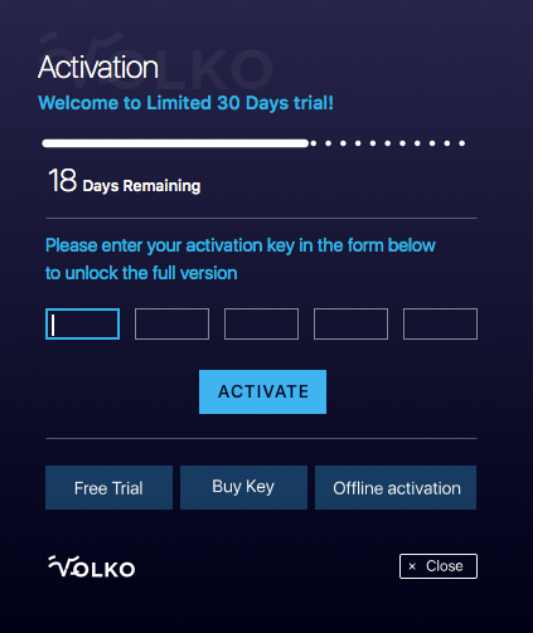

#### **2. Offline Activation**

If you would like to activate your product by using a key file, you can purchase one from [www.volkoaudio.com](https://www.volkoaudio.com) by clicking on "Buy Key". You can then activate your product by clicking on "Offline Activation" and selecting your key file. After activating you can use your product without any limitations.

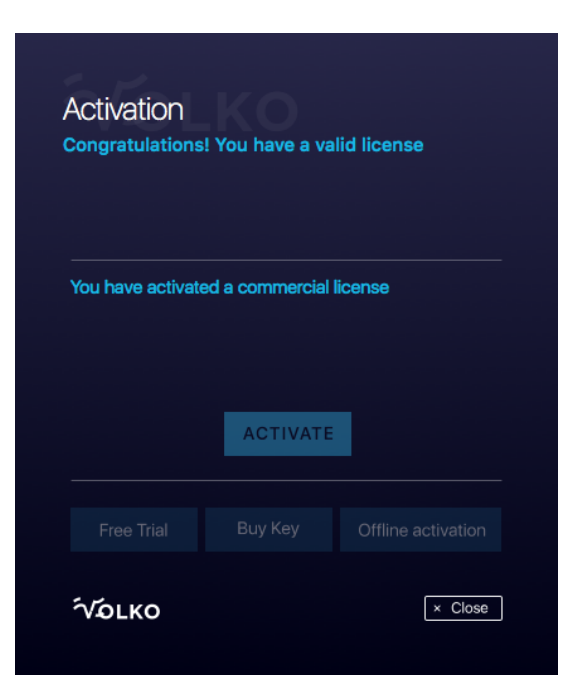

## <span id="page-14-0"></span>**9** Plug-in Description

The gain and peak selection controls are divided in three groups Low frequency (LF), Medium frequency (MF) and High frequency (HF).

#### **1. Band gain and filter type**

There are three dials used to adjust the gain of each one of the frequency bands. You can adjust the boost or cut value by hovering over one of the knobs and scrolling up or down. Alternatively, you can click on the knob and drag up and down. A pop-up bubble displays the current value.

- Low frequency
	- Low insert: Inserts/disengages the Low Frequency Shelving/Peaking Band.
	- Low filter type: Selects either shelving or peaking as filter type for the Low Frequency Shelving/Peaking Band.
- Medium frequency
	- Medium Peak Insert: Inserts/disengages the Medium Frequency Peaking Band.
- High frequency
	- High insert: Inserts/disengages the High Frequency Shelving/Peaking Band.
	- High filter type: Selects either shelving or peaking as filter type for the High Frequency Shelving/Peaking Band.

#### **2. Frequency bands**

You can select different frequency centers for each frequency range. The value of the frequency center can be adjusted by hovering over one of the knobs and scrolling up or down. Alternatively, you can click on the knob and drag up and down. A pop-up bubble displays the current value.

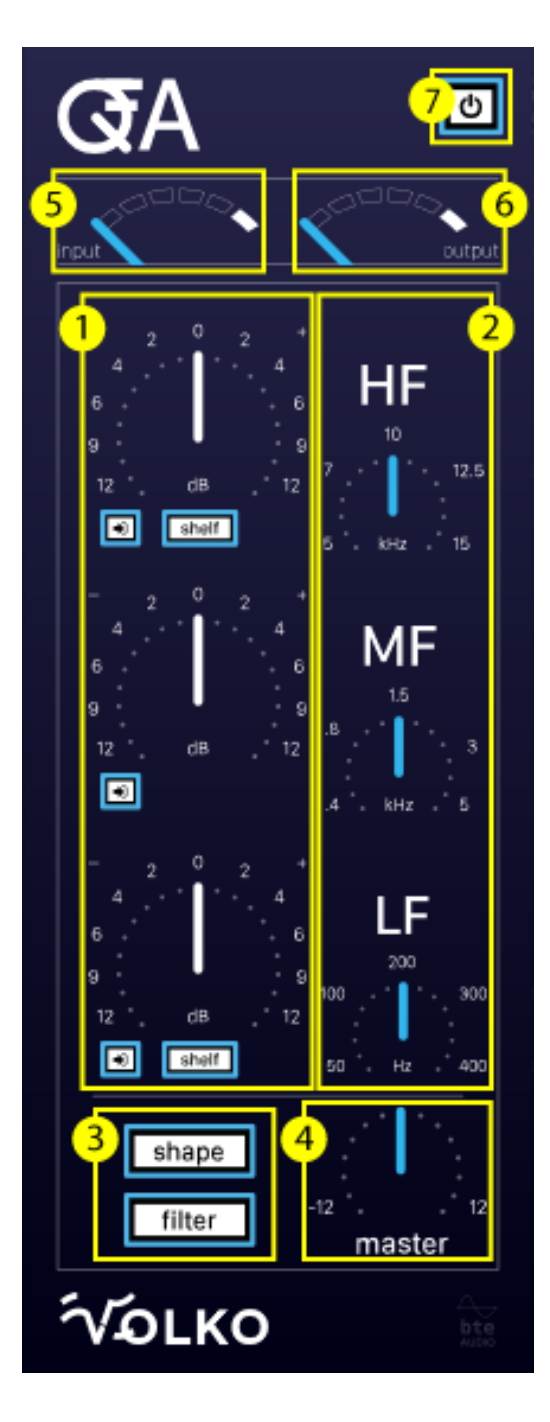

- <span id="page-15-0"></span>• Low peak frequency  $-$  The frequency center of the shelving/peaking band can be set at 50Hz, 100Hz, 200Hz, 300Hz or 400Hz.
- Medium peak frequency  $-$  The frequency center of the peaking band can be set at 400Hz, 800Hz, 1.5kHz, 3kHz or 5kHz.
- $\bullet$  High peak frequency  $-$  The frequency center of the shelving/peaking band can be set at 5kHz, 7kHz, 10kHz, 12.5kHz and 15kHz.

#### **3. Shape and Filter**

- Shape switch Enables/disables the upsampling algorithm to achieve bell shape symmetry at 4 kHz, 8 kHz and 16 kHz Peaking Bands. Only effective at sampling frequencies below 48 kHz (inclusive).
- Filter switch Inserts/disengages the Band Pass Filter.

#### **4. Output signal gain**

The master knob sets the gain of the output signal in a range between -12dB and 12dB.

#### **5. Input level display**

The power level of the input signal is displayed at the top of the plug-in window.

#### **6. Output level display**

The power level of the output signal is displayed at the top of the plug-in window.

#### **7. Bypass**

Inserts/disengages the whole QA algorithm. (This parameter is only supported from the Host)